# **FLUXOS DA PÓS-GRADUAÇÃO ATAS**

## **1. FLUXO SECRETARIA**

Acessar o SIPAC - Mesa Virtual.

Selecionar a fila de trabalho que pretende abrir o documento.

Clicar em Documento > Cadastrar documento.

# **a)** Tipo do documento

- Ata de defesa de dissertação ou
- Ata de qualificação de projeto ou
- F0194 Ata de avaliação de trabalho de conclusão de curso de especialização
- **b)** Assunto do documento
	- Stricto Sensu Defesa de Dissertação e Tese (134.334) ou
	- Stricto Sensu Exame de Qualificação (134.322) ou
	- Lato Sensu Avaliação Acadêmica Trabalho de Conclusão de Curso. Trabalho Final de Curso (144.32)
- **c)** Natureza do Documento Ostensivo
- **d)** Assunto detalhado: Ata de defesa (ou de qualificação) de dissertação ou Tese ou Ata de Defesa de Trabalho de Conclusão de Curso de (nome do estudante)
- **e)** Escrever documento
- Stricto Sensu: inserir o texto padrão da ata, com as informações correspondentes àquela banca;

- Lato Sensu: carregar modelo de Ata de defesa de trabalho de conclusão de curso - TCC e preencher os dados do aluno e do orientador;

**f)** Adicionar assinantes

- Stricto Sensu: inserir os professores membros da banca que são da UFFS, ou **participantes externos. Caso o participante externo não possua cadastro no SIPAC, será necessário seguir os procedimentos mostrados no item 3.**

- Lato Sensu: inserir o professor orientador (UFFS), **se o orientador for externo e não possuir cadastro no SIPAC, será necessário seguir os procedimentos mostrados no item 3.**

\* Não é possível inserir assinantes após o final do cadastro do documento.

**g)** Continuar.

- **h)** Documentos anexados: não haverá. Continuar.
- **i)** Dados do interessado

- Stricto Sensu: Unidade (PPG). Não enviar e-mail. Inserir. Continuar.

- Lato Sensu: Servidor (Orientador), se o Orientador for externo: Outros > Continuar.
- **j)** Movimentação Inicial: em Unidade de Destino, inserir sua própria unidade de trabalho (a mesma que aparece na linha acima), continuar e confirmar.
- **k)** Avisar o presidente da banca de Stricto Sensu ou o orientador de Lato Sensu.

## **2. FLUXO MEMBROS DA BANCA STRICTO SENSU (DOCENTES DA UFFS) OU ORIENTADOR LATO SENSU**

## **2.1 ETAPA PRESIDENTE DA BANCA STRICTO SENSU**

- **a)** O **presidente da banca** deve acessar o SIPAC Mesa Virtual (sipac.uffs.edu.br).
- **b)** Na tela inicial já vai aparecer a Ata cadastrada pela secretaria que está com a assinatura pendente.

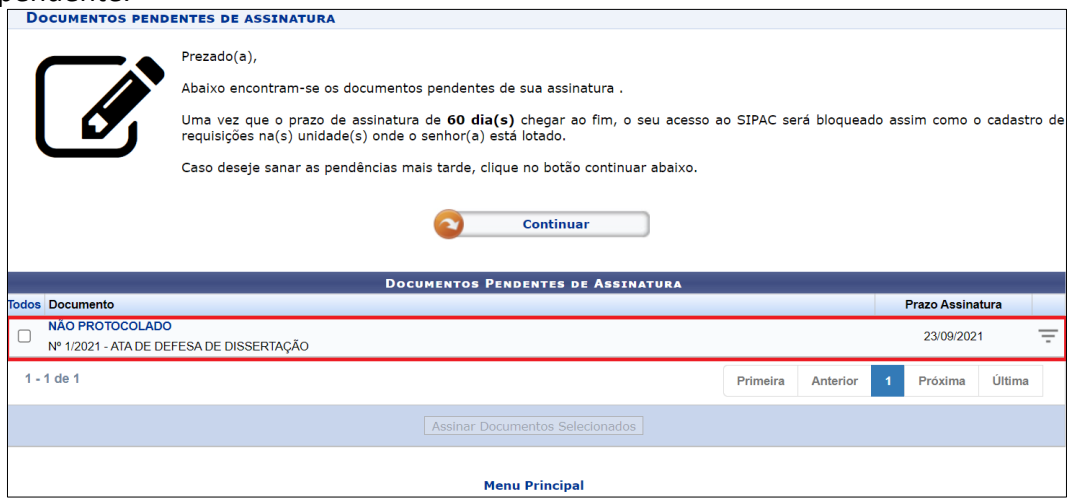

**c)** Ao clicar no ícone de três barras  $\boxed{=}$  abrirá as opções:

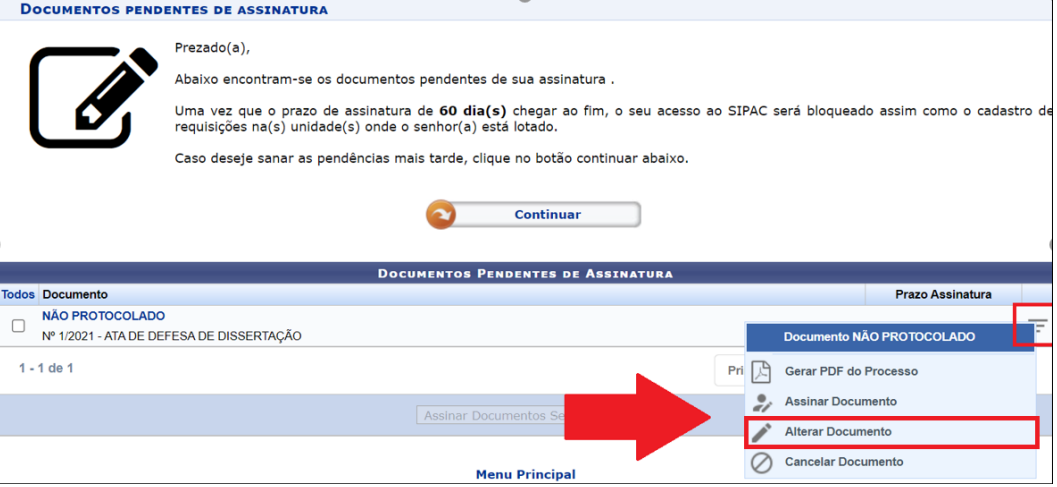

**I -** Clicar em **"Alterar Documento"**: abrirá o documento de ata, no mesmo formato das atas físicas. A tarefa do presidente da banca será lançar a nota, quando for ata de defesa, e sinalizar as observações da banca (tanto nas defesas, bem como das qualificações), marcar com um **X** em "aprovar" ou "reprovar", observar se os dados estão corretos (membros da banca, título da defesa).

**II -** Assinar o documento.

**III -** Para finalizar é necessário clicar em **"Alterar Documento"** para que as alterações e a assinatura sejam salvas.

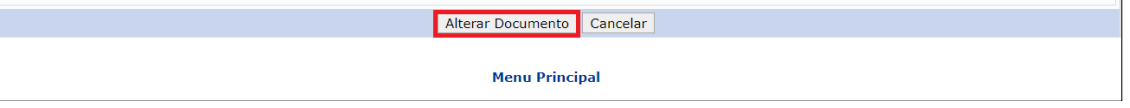

**IV –** O Presidente da banca, após finalizar o processo, deve comunicar os outros membros da banca para assinarem a ata.

#### **2.1.1 OUTROS MEMBROS DA BANCA (Para membros sem acesso ao SIPAC, é necessário o Cadastro de Assinante Externo – ITEM 3)**

**a)** Acessar o SIPAC - Mesa Virtual (sipac.uffs.edu.br).

**b)** Na tela inicial já vai aparecer a Ata cadastrada pela secretaria que está com a assinatura pendente:

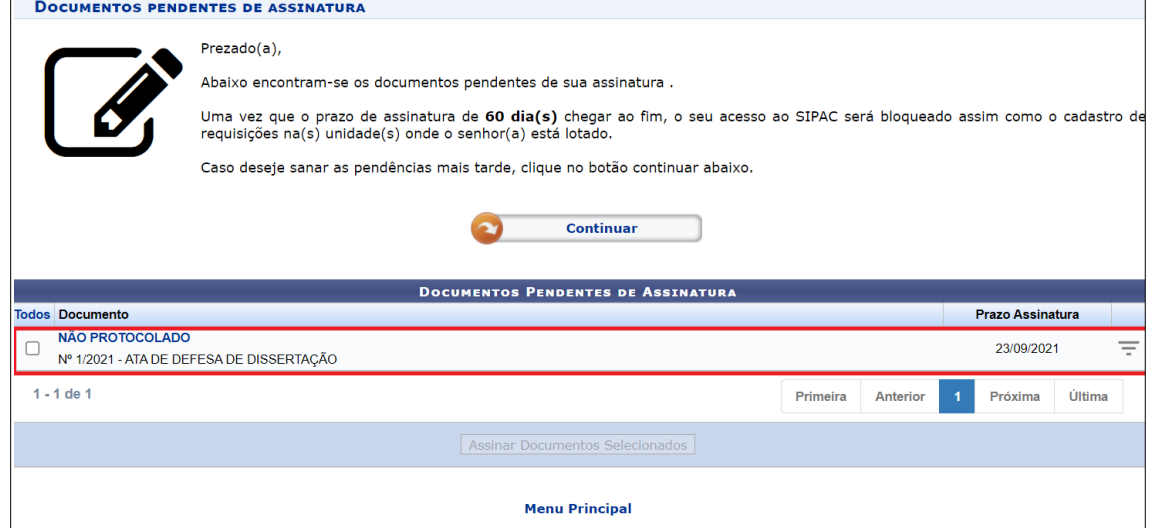

Ao clicar no ícone de três barras<sup> $\equiv$ </sup>, abrirá as opções: Clique em "Assinar Documento".

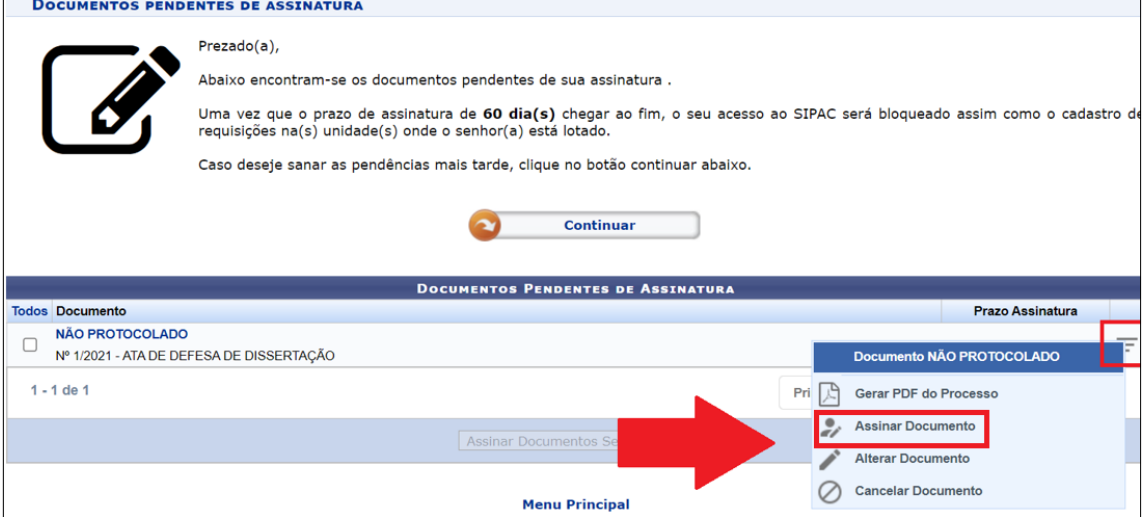

**OBS:** Após a assinatura de todos os membros da banca, a Ata retornará automaticamente para o setor que cadastrou o documento (Secretaria).

#### **2.2 ORIENTADOR LATO SENSU**

- **a)** Acessar o SIPAC Mesa Virtual (sipac.uffs.edu.br).
- **b)** Na tela inicial já vai aparecer a Ata cadastrada pela secretaria que está com a assinatura pendente.

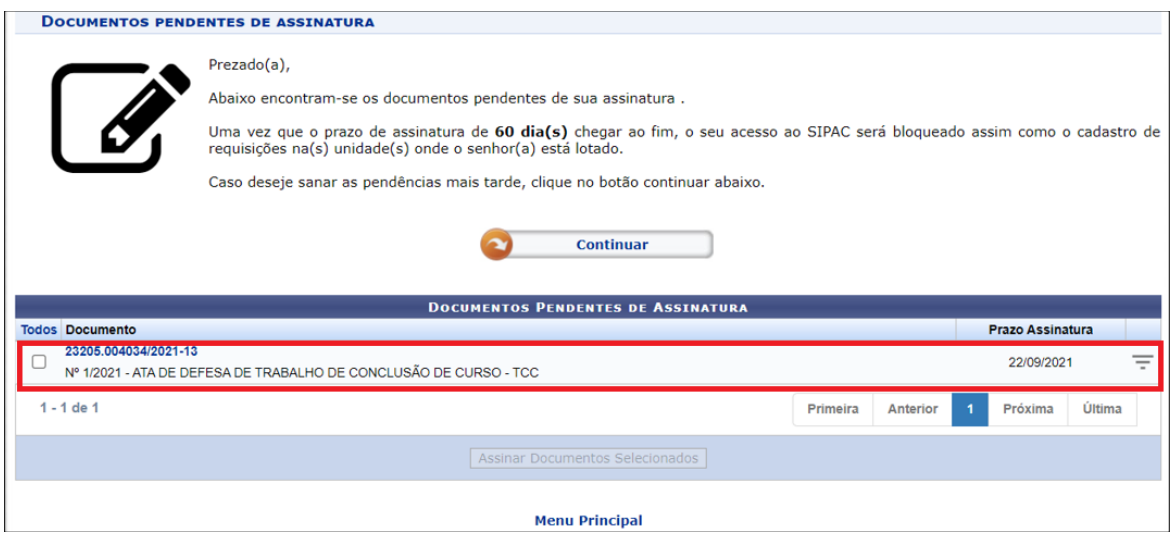

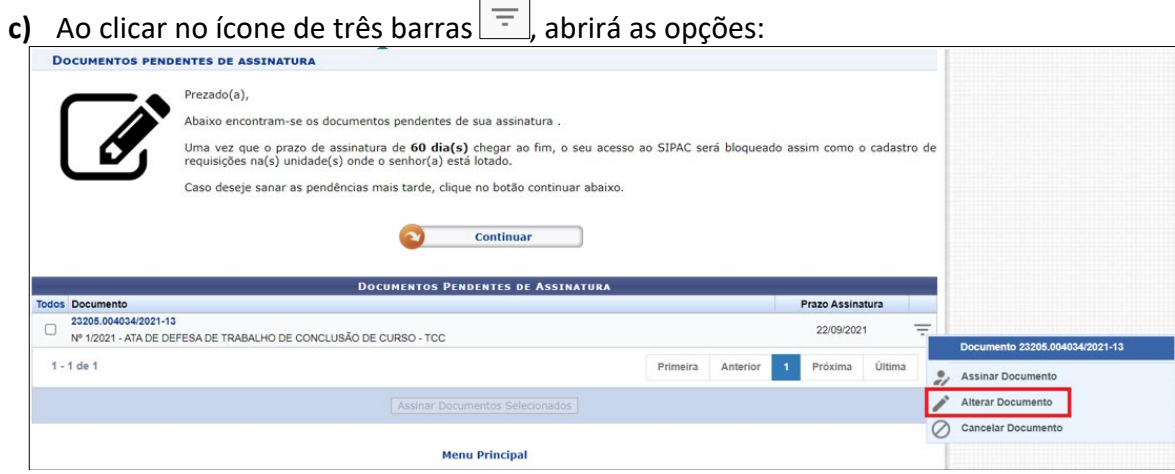

**I -** Clicar em **"Alterar Documento"**: abrirá o documento de ata para inserir o parecer, a nota e o conceito.

**II -** Assinar o documento.

**III -** Para finalizar é necessário clicar em **"Alterar Documento"** para que as alterações e a assinatura sejam salvas.

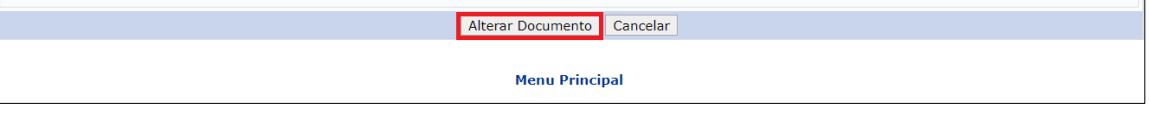

**IV -** Após a assinatura do Orientador a Ata retornará automaticamente para o setor que cadastrou o documento (Secretaria).

# **3. FLUXO MEMBROS DA BANCA STRICTO SENSU OU ORIENTADOR DE LATO SENSU (EXTERNOS DA UFFS)**

## **3.1 Cadastro de Assinante Externo**

**a)** O participante externo deverá acessar o portal do SIPAC pelo link ["https://sipac.uffs.edu.br/public/jsp/portal.jsf"](https://sipac.uffs.edu.br/public/jsp/portal.jsf), e clicar na aba **"Assinantes Externos".**

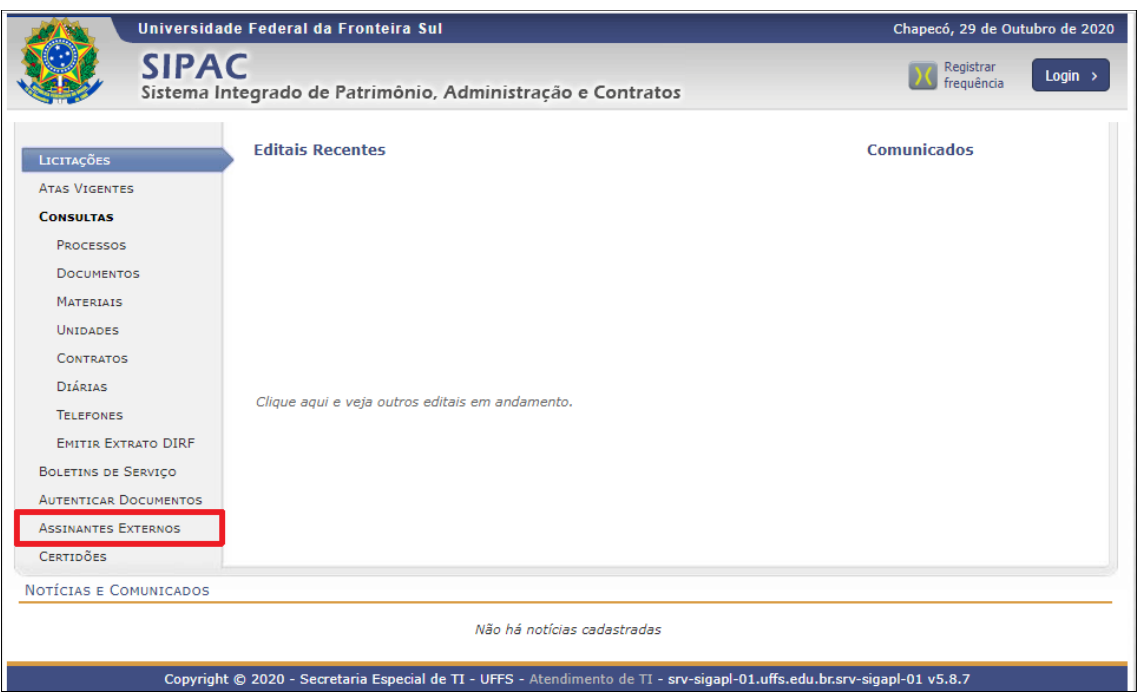

**b)** Caso o participante externo não possua cadastro anterior no SIPAC, será necessário criar um novo para acessar o sistema. Para fazê-lo, basta clicar em "**cadastrar"**:

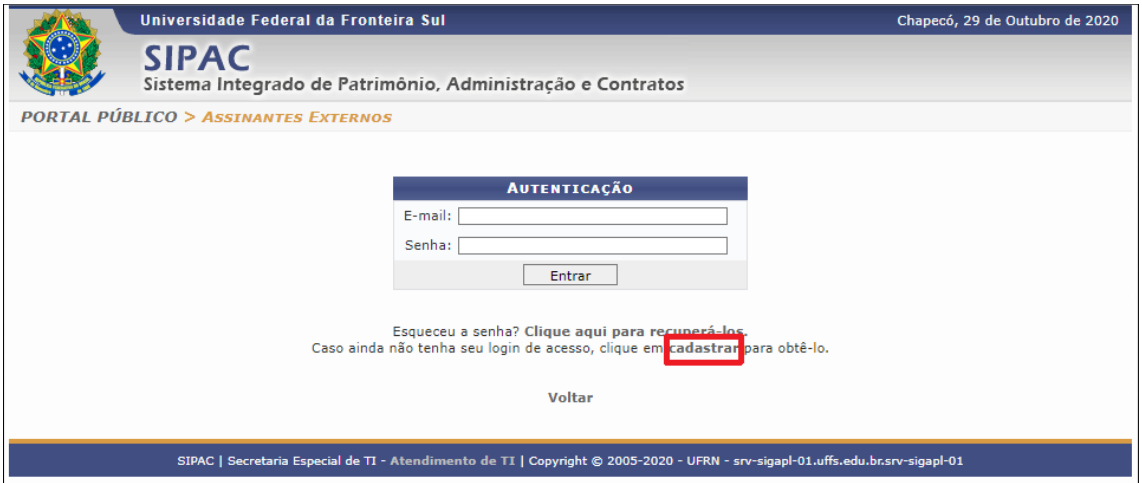

**c)** O colaborador externo deverá preencher todos os itens do Formulário de Cadastro marcados com uma estrela (\*). Em **"Área Relacionada"**, deverá selecionar *Pós-Graduação*.

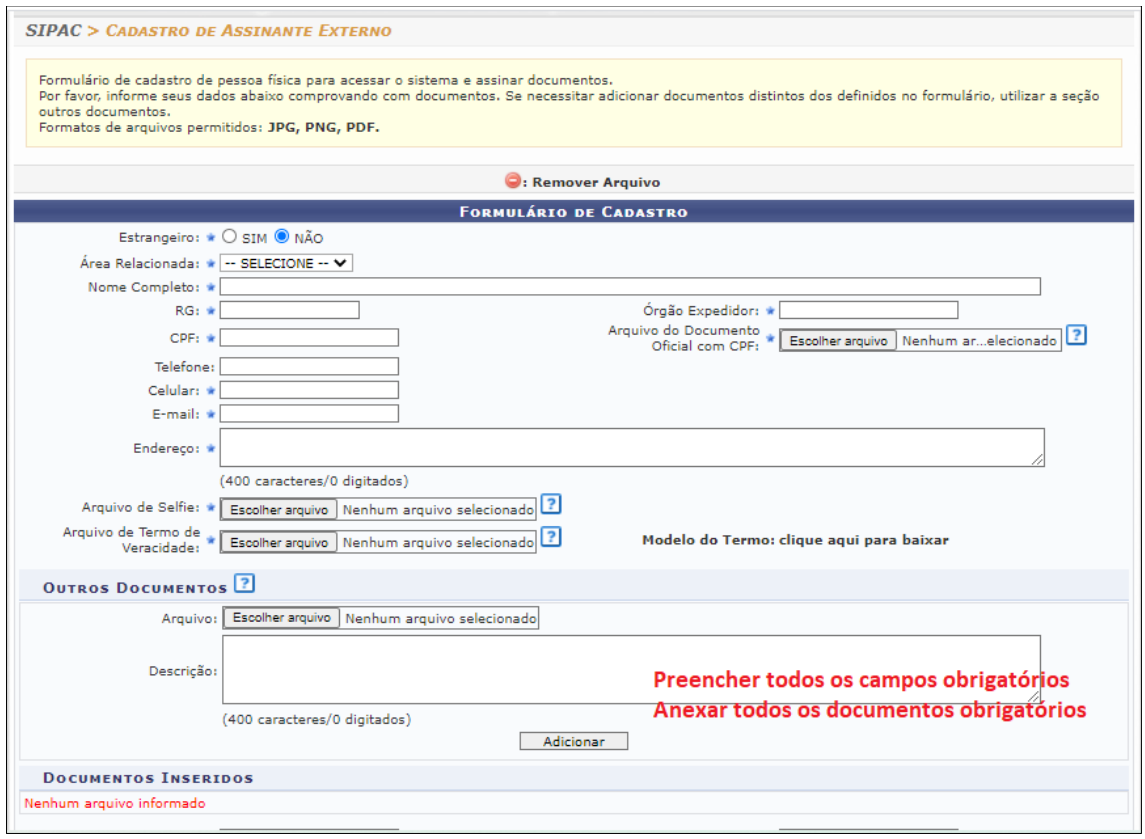

**E-mail:** o participante externo deverá preencher este campo com e-mail válido e ativo, para que possa ter acesso às informações do sistema como recuperação de senhas e notificações de processos, quando necessário.

**Arquivo do Documento Oficial com CPF:** inserir documento que contenha CPF + foto, exemplo: Carteira Nacional de Habilitação, COREN, RG, etc.

**Arquivo de Selfie:** inserir foto recente e que possibilite visualizar o rosto sem dificuldades. O **Arquivo de Selfie** será comparado com o **Arquivo do Documento Oficial com CPF**.

**Arquivo de Termo de Veracidade:** o modelo do Termo de Veracidade pode ser encontrado ao clicar em "*clique aqui para baixar*", ao lado do campo onde o arquivo deve ser inserido. Depois de baixado, o arquivo deve ser assinado, digitalizado e inserido no sistema através do campo "escolher arquivo". Caso seja necessário adicionar documentos extras de qualquer natureza, os mesmos podem ser inseridos a partir do campo "**Outros Documentos"**, e seus conteúdos devem ser preenchidos no campo "**Descrição".**

**d)** Após o preenchimento do **Formulário de Cadastro**, o participante externo poderá criar sua senha de acesso ao SIPAC.

**Importante:** O cadastro como **Assinante Externo** deverá ser aprovado por servidor vinculado à Pós-Graduação, devidamente autorizado. Portanto, pode não ser possível o acesso imediato ao sistema para assinatura de documentos. Em caso de urgência, entre em contato com o responsável pelo Programa de Pós-Graduação.

#### **3.2 Acesso ao Sistema como Assinante Externo**

a) Acessar o SIPAC através do link ["https://sipac.uffs.edu.br/public/jsp/portal.jsf"](https://sipac.uffs.edu.br/public/jsp/portal.jsf) e clicar na opção "**Assinantes Externos".** O login deve ser realizado com o e-mail e senha fornecidos no cadastro.

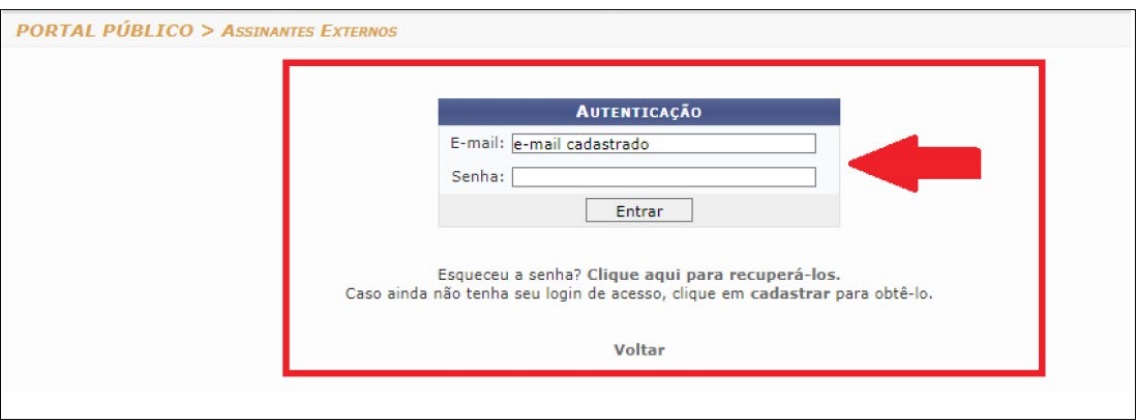

**b)** Caso o participante externo possua alguma pendência de assinatura, a relação de documentos será mostrada da seguinte forma:

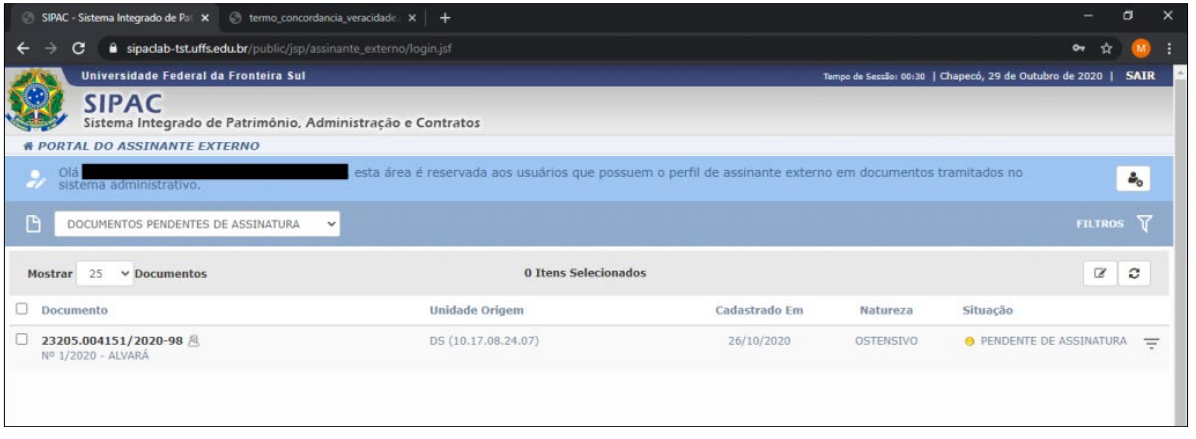

**c)** Para efetuar a assinatura no documento, basta clicar no ícone  $\boxed{\equiv}$ , ao lado da situação "pendente de assinatura" e escolher a opção **Assinar documento**. A tela a seguir será exibida:

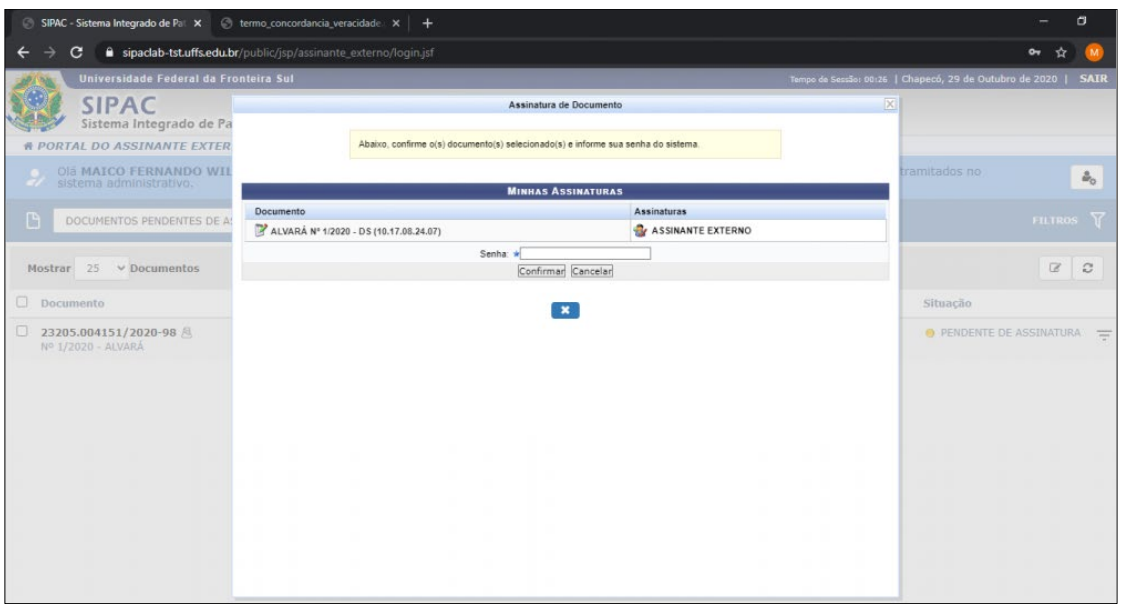

**d)** Ao inserir a senha correta e clicar em "confirmar", a assinatura digital será emitida no documento.

**e)** Para conferir o documento antes da assinatura, clique no ícone  $\overline{=}$  e selecione "Documento **detalhado".**

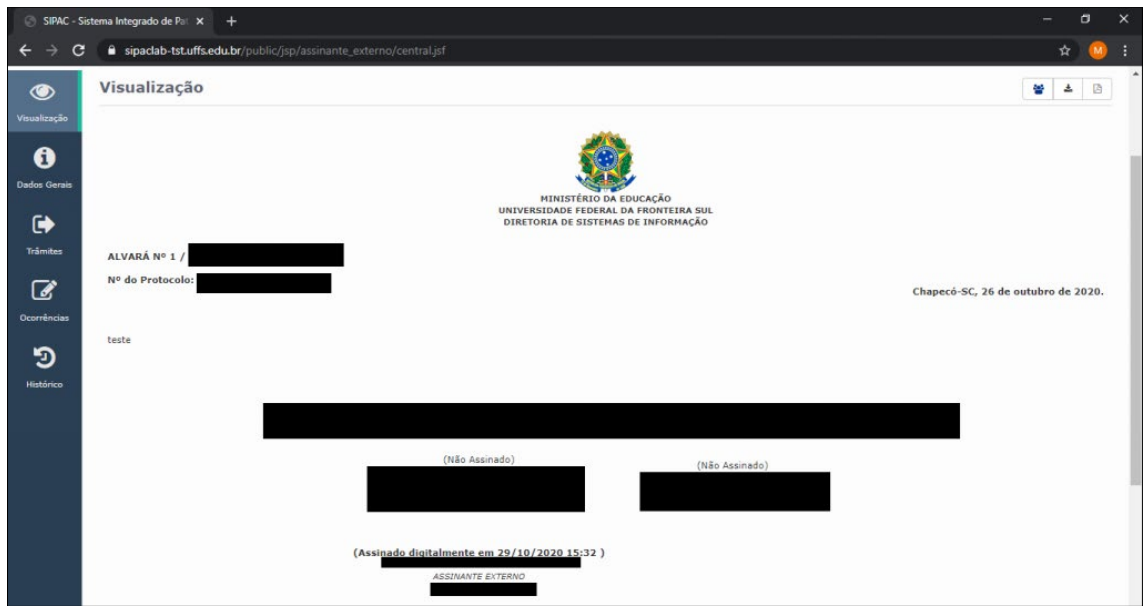

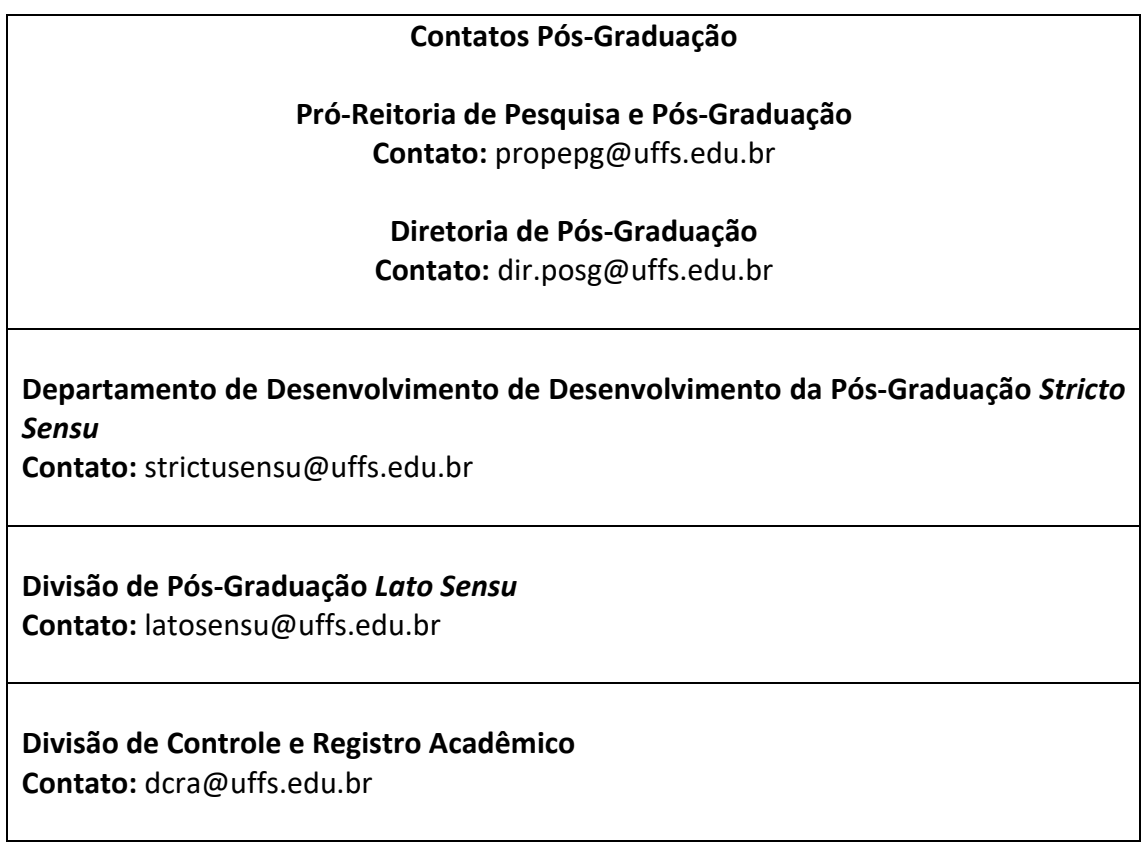